# ■第1章■ 水彩8の基本操作

# STEP 1. 水彩 8 の起動の方法

1. 水彩 8 を起動しましょう

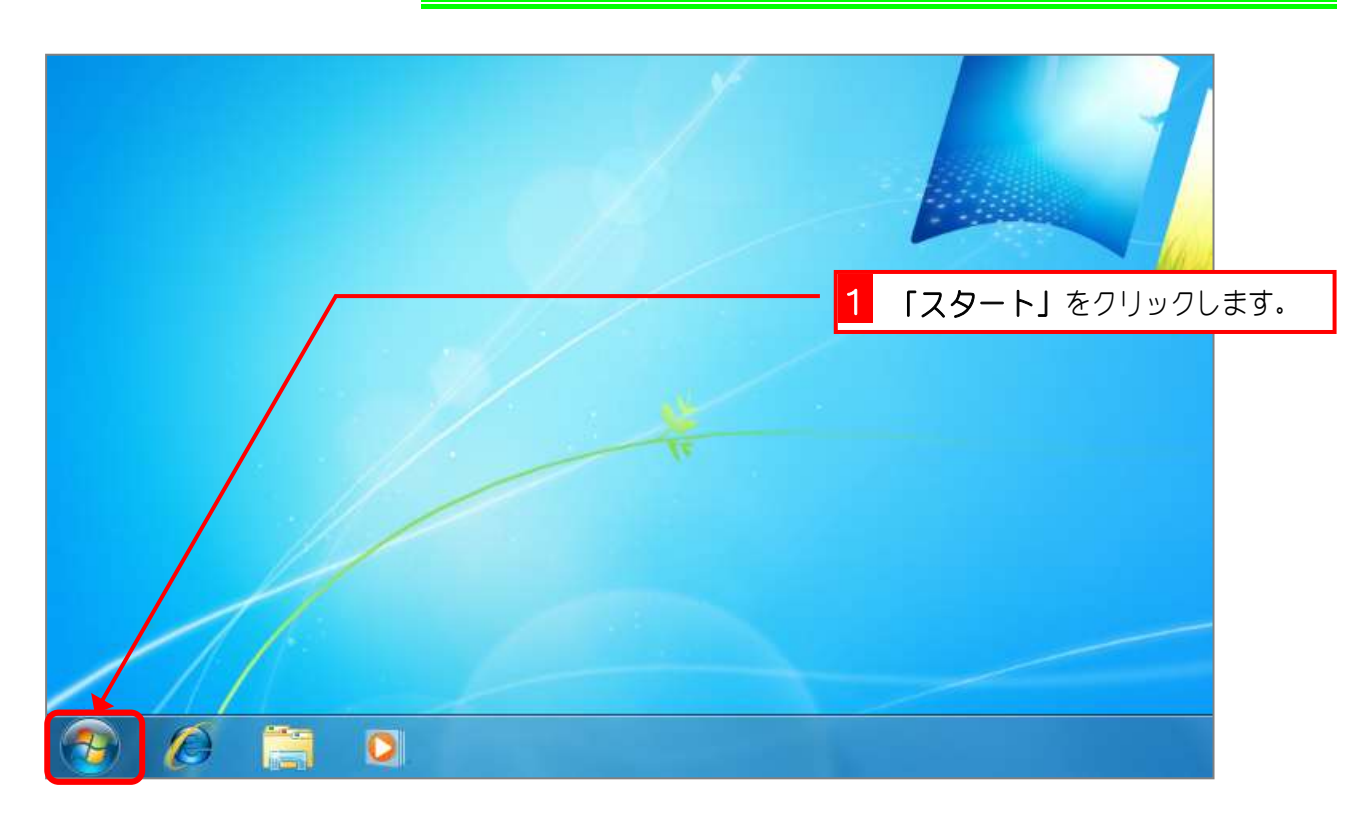

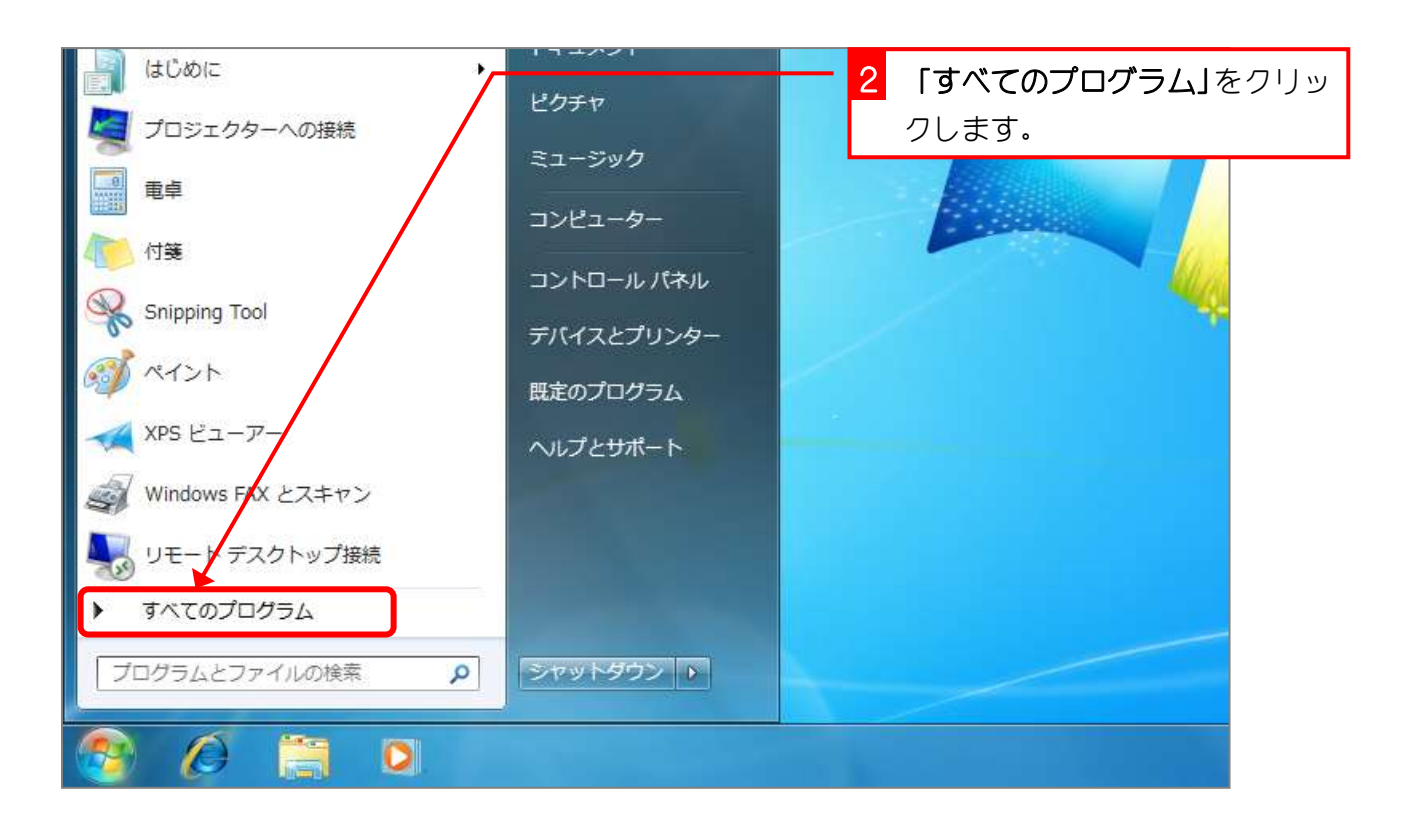

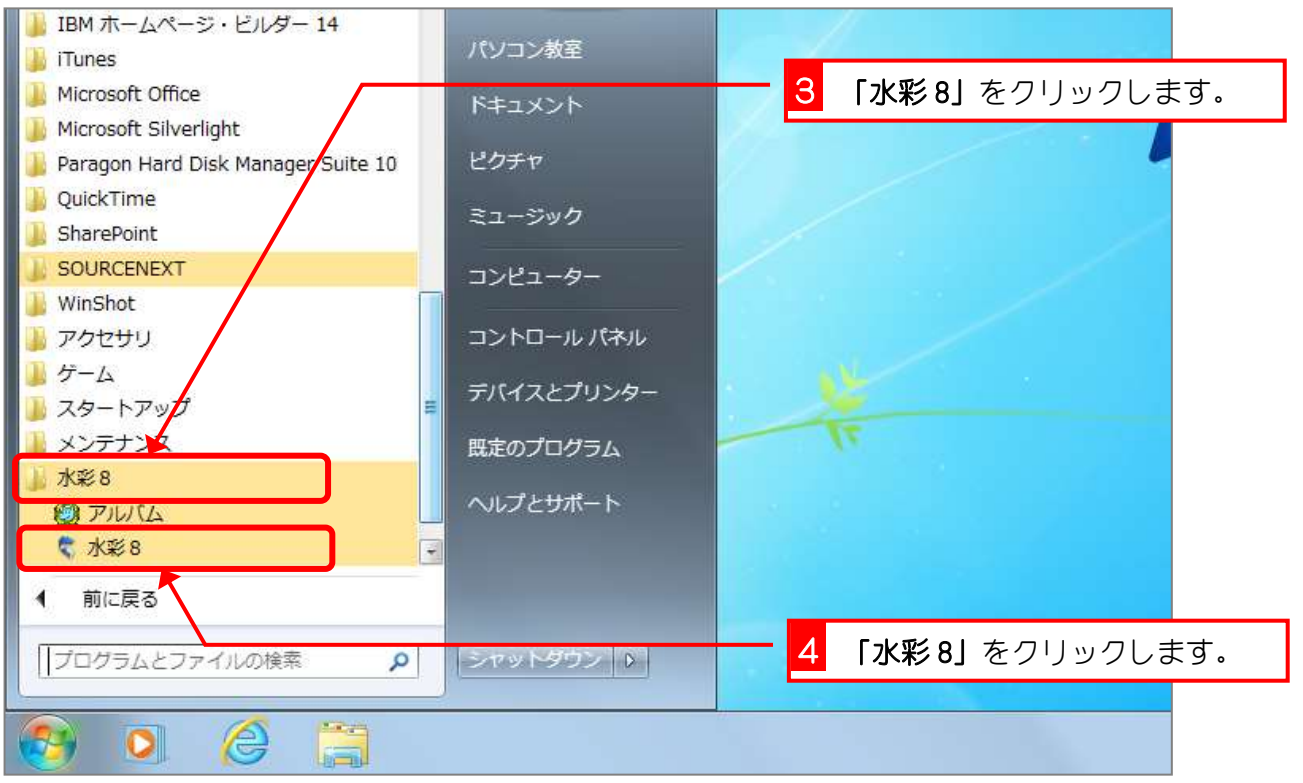

スタートメニューの中に「水彩 8」のアイコンがあるときは、それをクリックしても「水彩 8」 を起動することができます。 щ. W. Microsoft Word 2010  $\blacktriangleright$ パソコン教室 Microsoft Excel 2010 ¥. ドキュメント 電卓 ピクチャ 弱くペント  $\overline{\phantom{a}}$ ミュージック 付箋 A 「水彩 8」をクリックします。コンピューター Windows Live Movie Maker  $\ddot{\phantom{1}}$ コントロールパネル メモ帳  $\blacktriangleright$ デバイスとプリンター 大 水彩8 既定のプログラム すウンド レコーダー ヘルプとサポート  $\blacktriangleright$ すべてのプログラム プログラムとファイルの検索  $\alpha$ シアットダウン | D e 89 OI

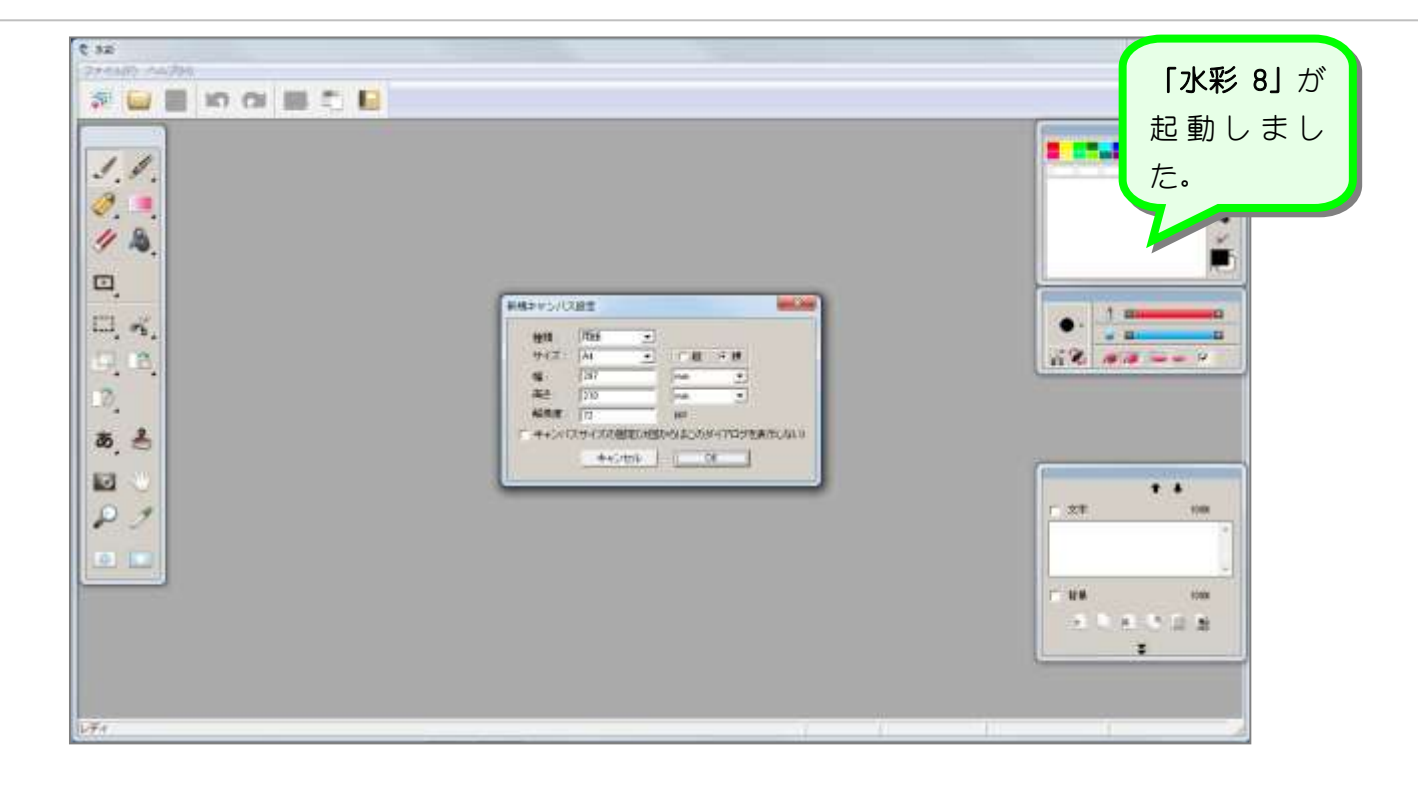

## 2. 新しいキャンバスを開きましょう

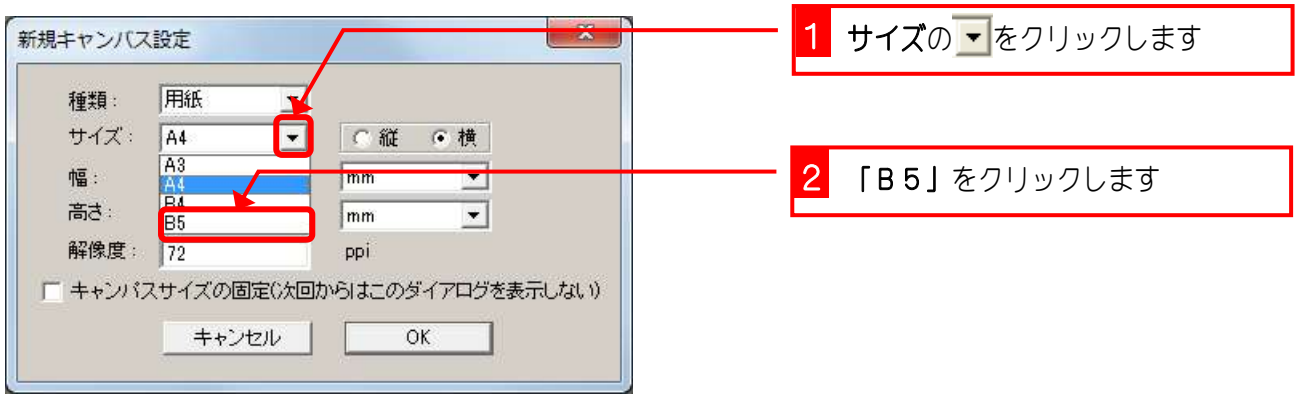

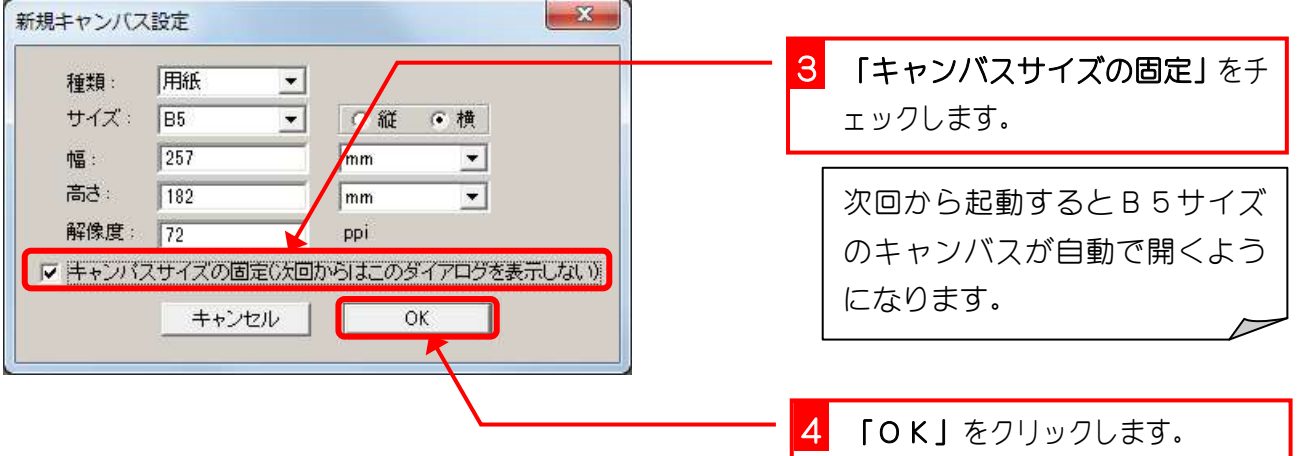

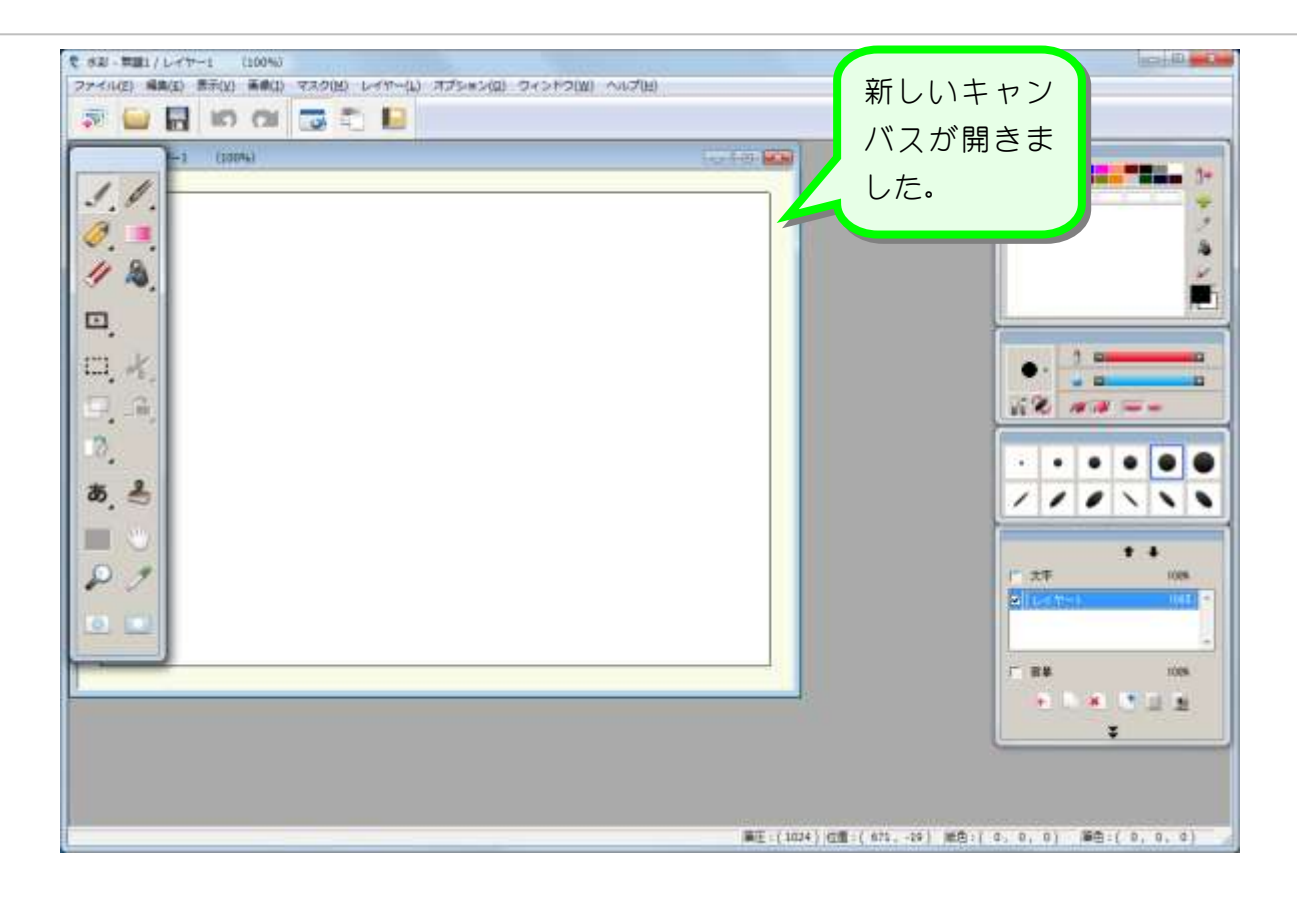

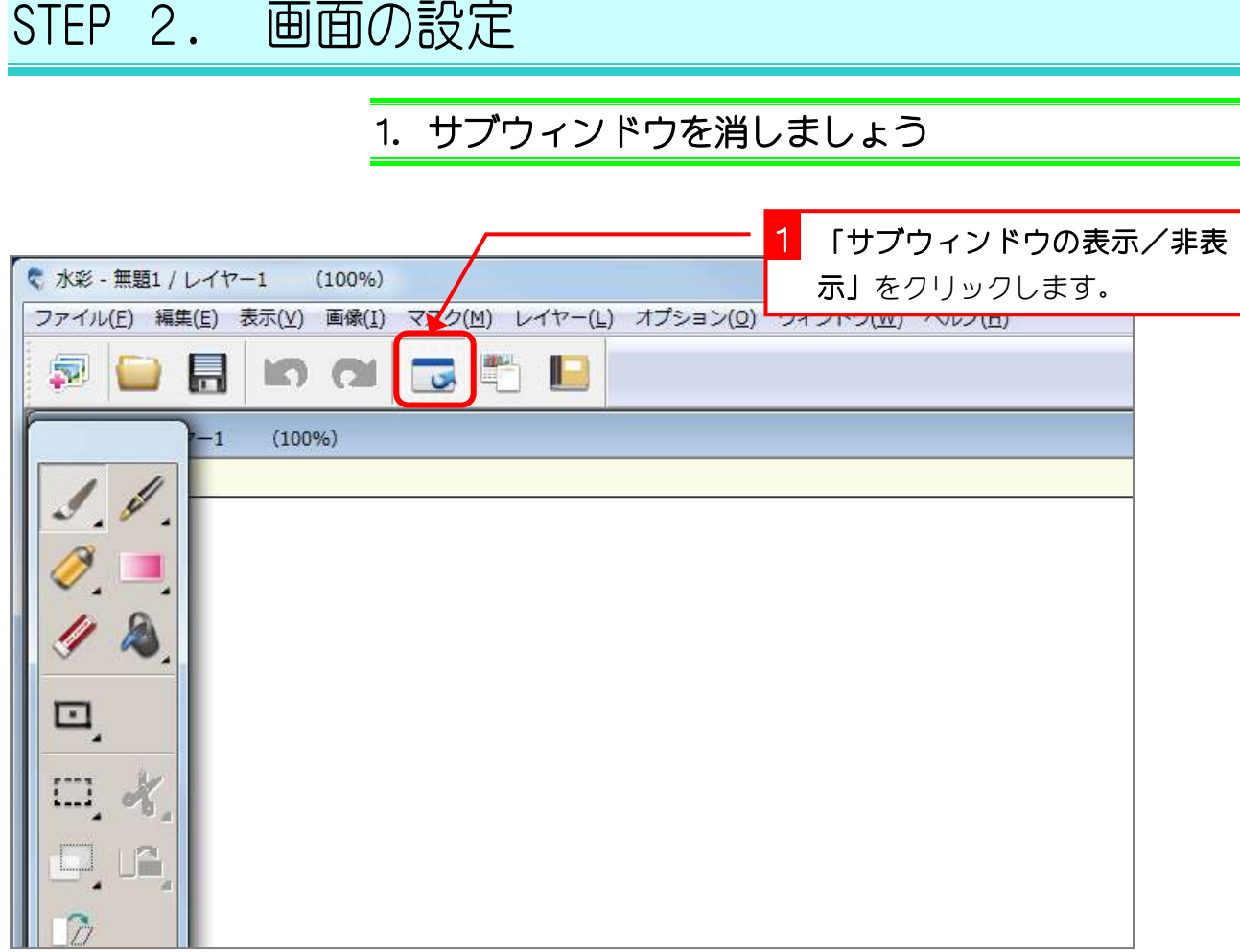

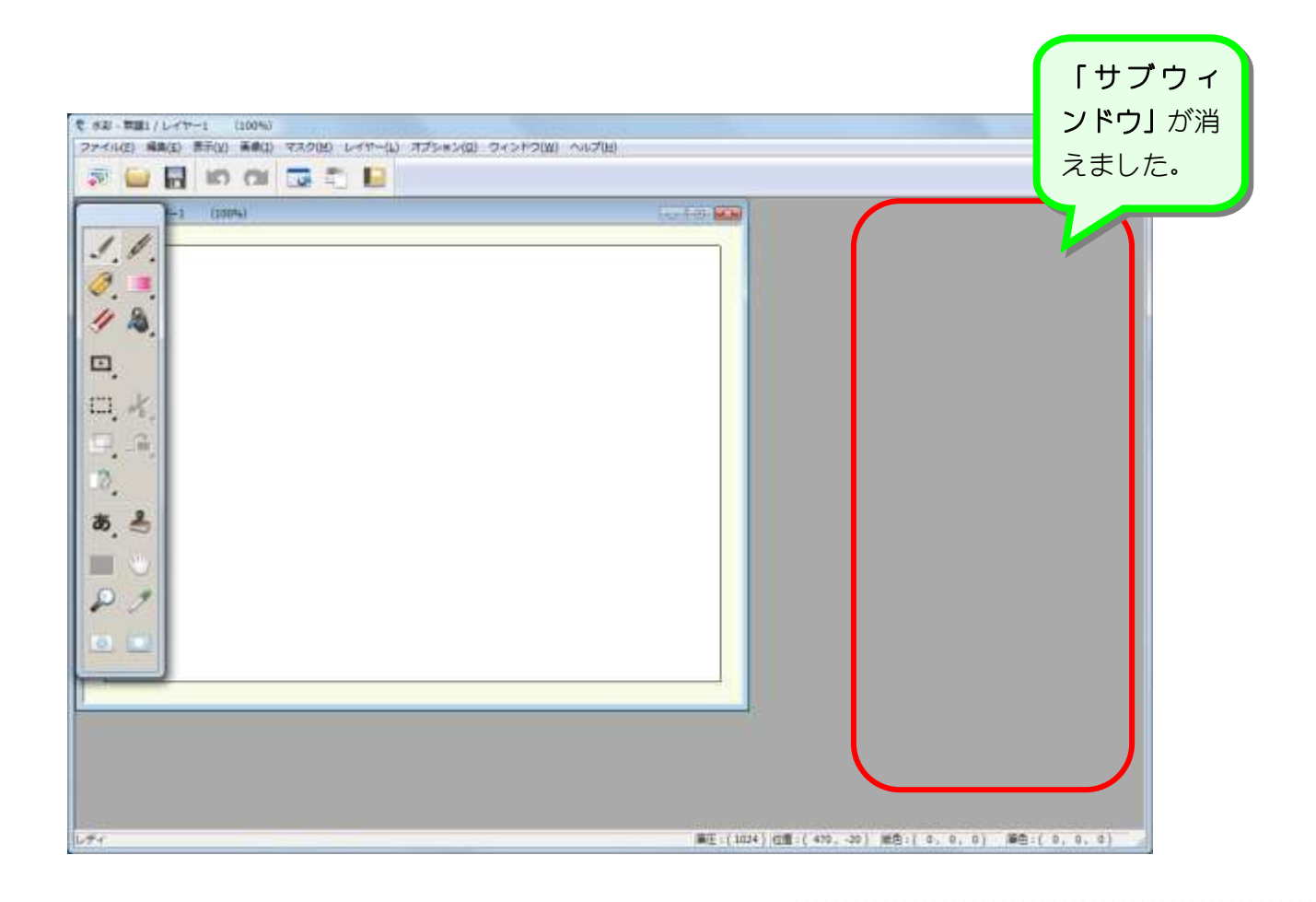

### 2. サブウィンドウを表示しましょう

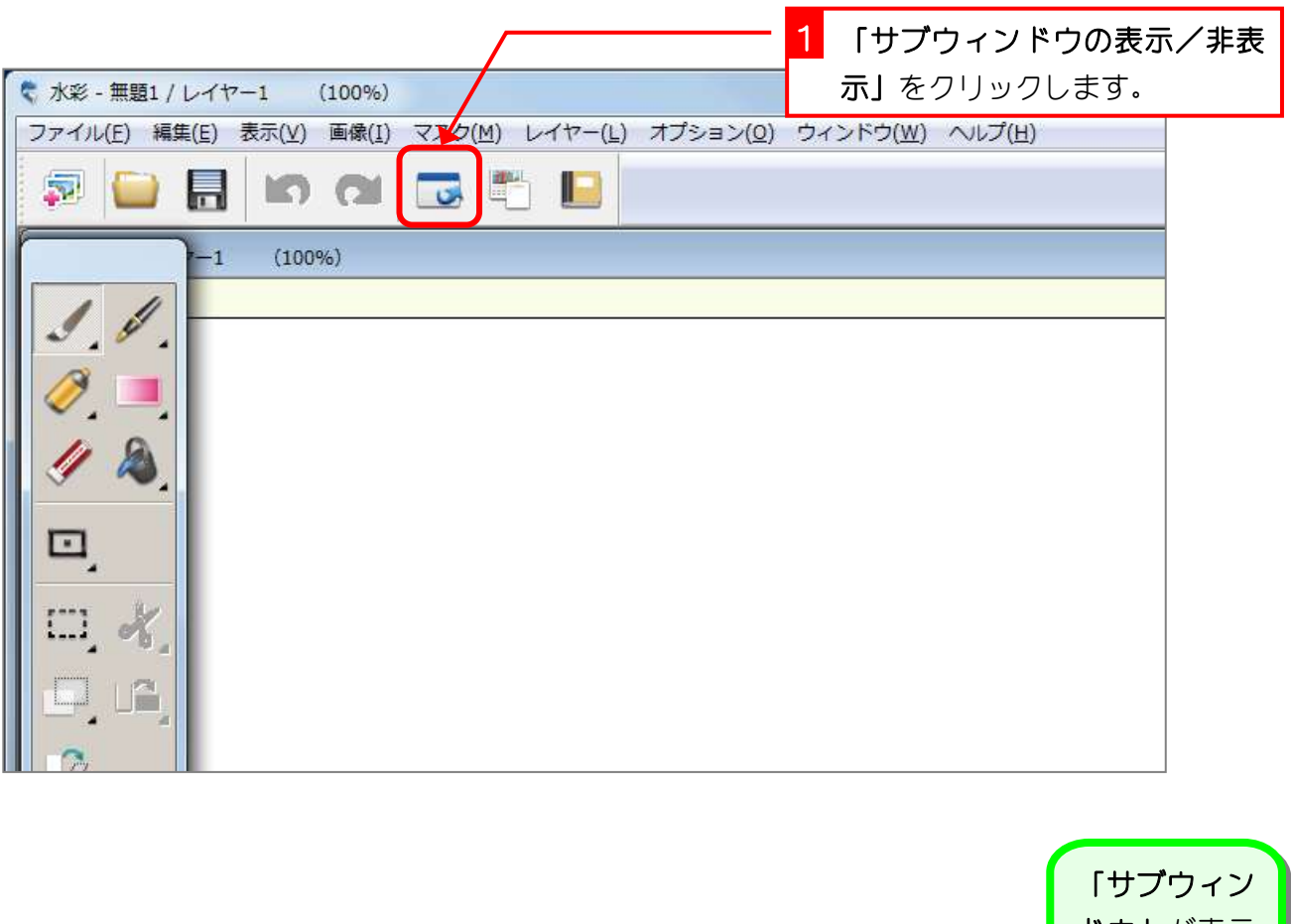

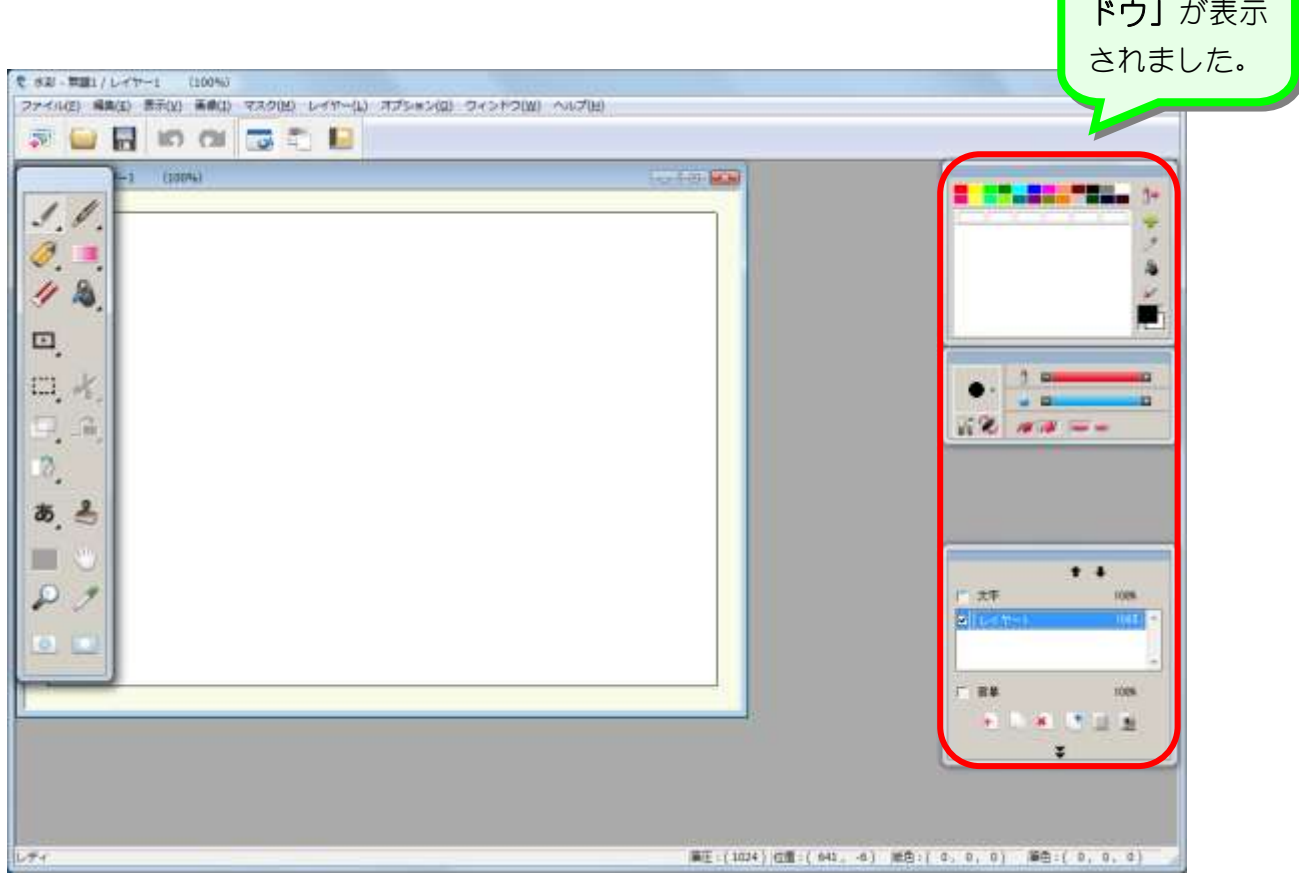

### 1. 筆の形ウィンドウを表示しましょう

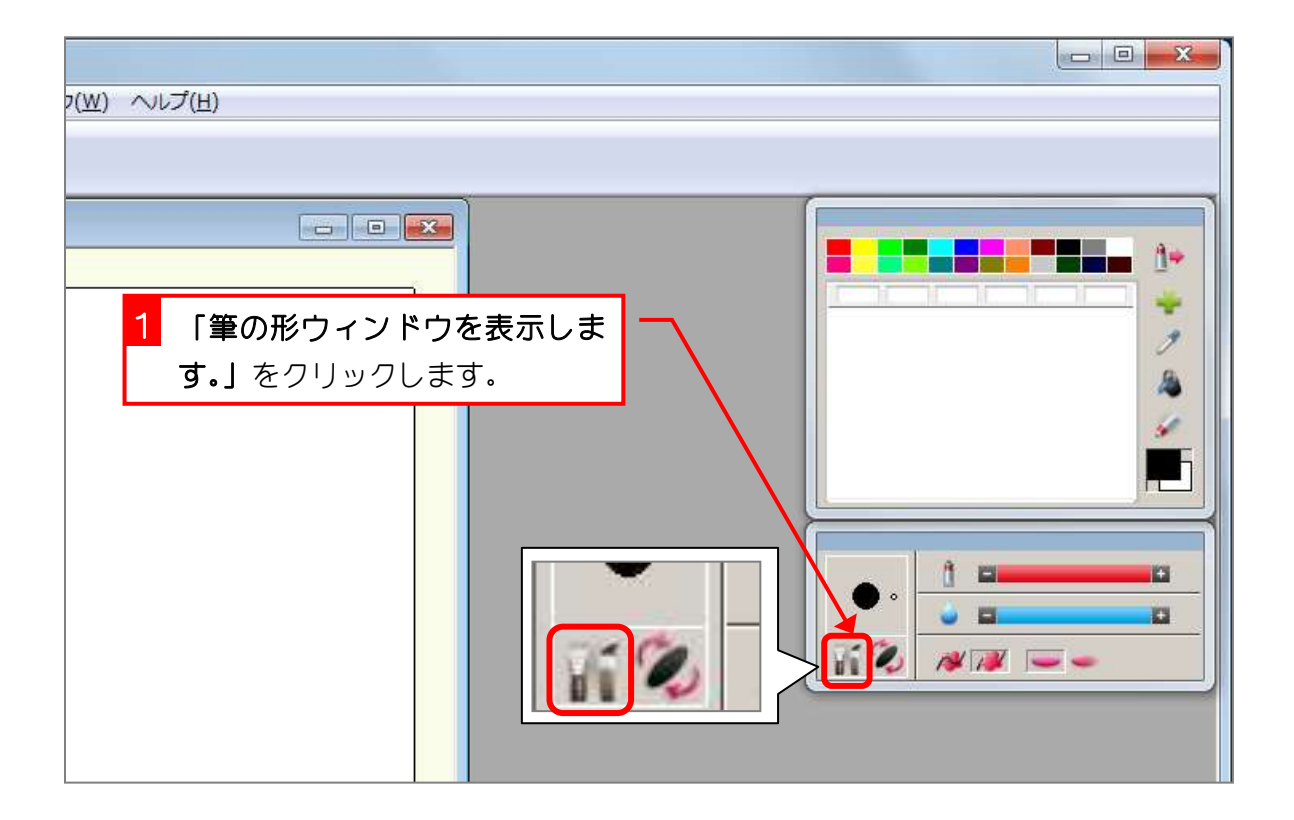

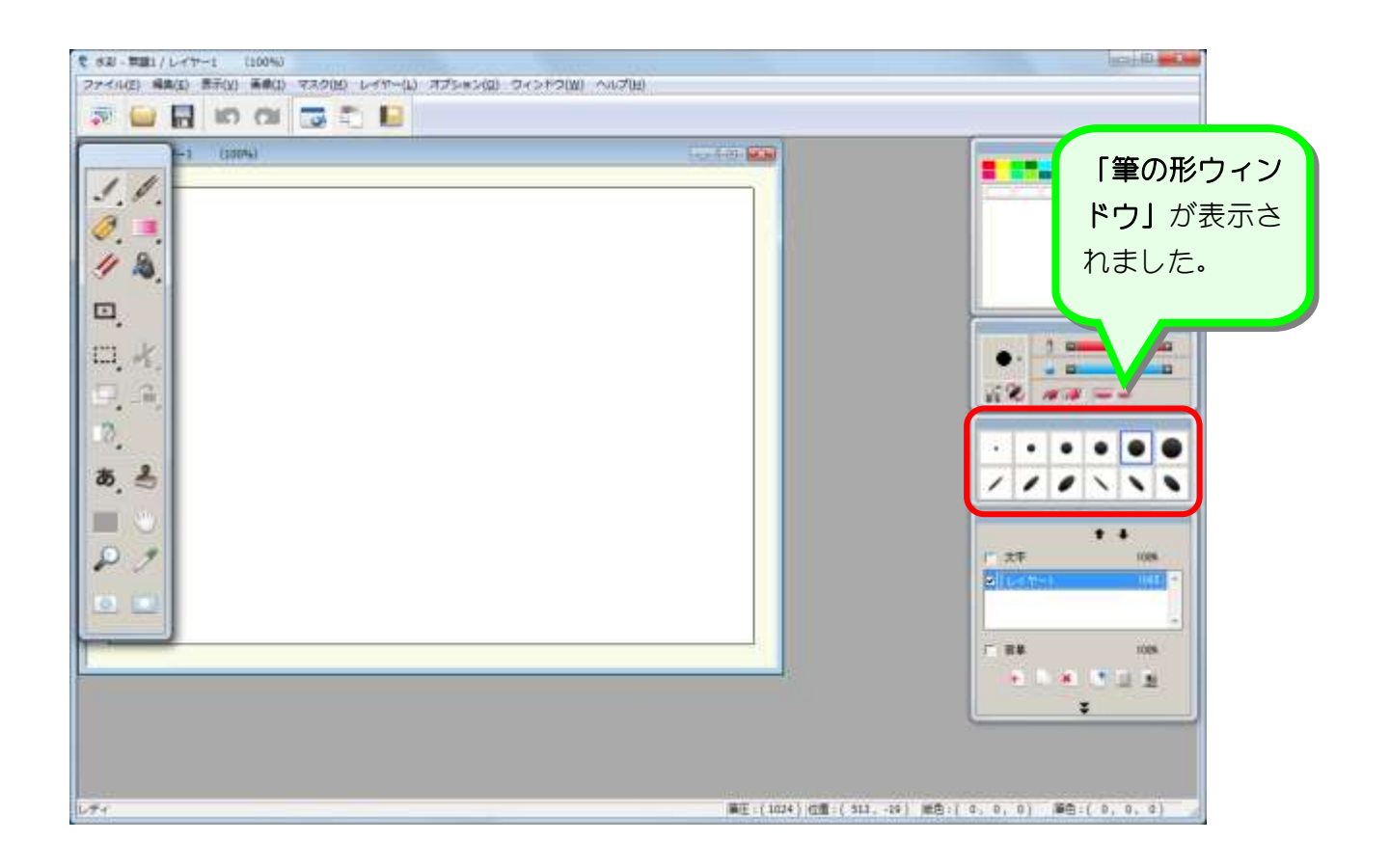

## STEP 3. 元に戻せる回数の変更

#### 1. 「元に戻す」で元に戻せる回数を変更しましょう

「元に戻す」で元に戻せる回数は最初の設定では 5 回になって います。これを 10 回に変更しましょう

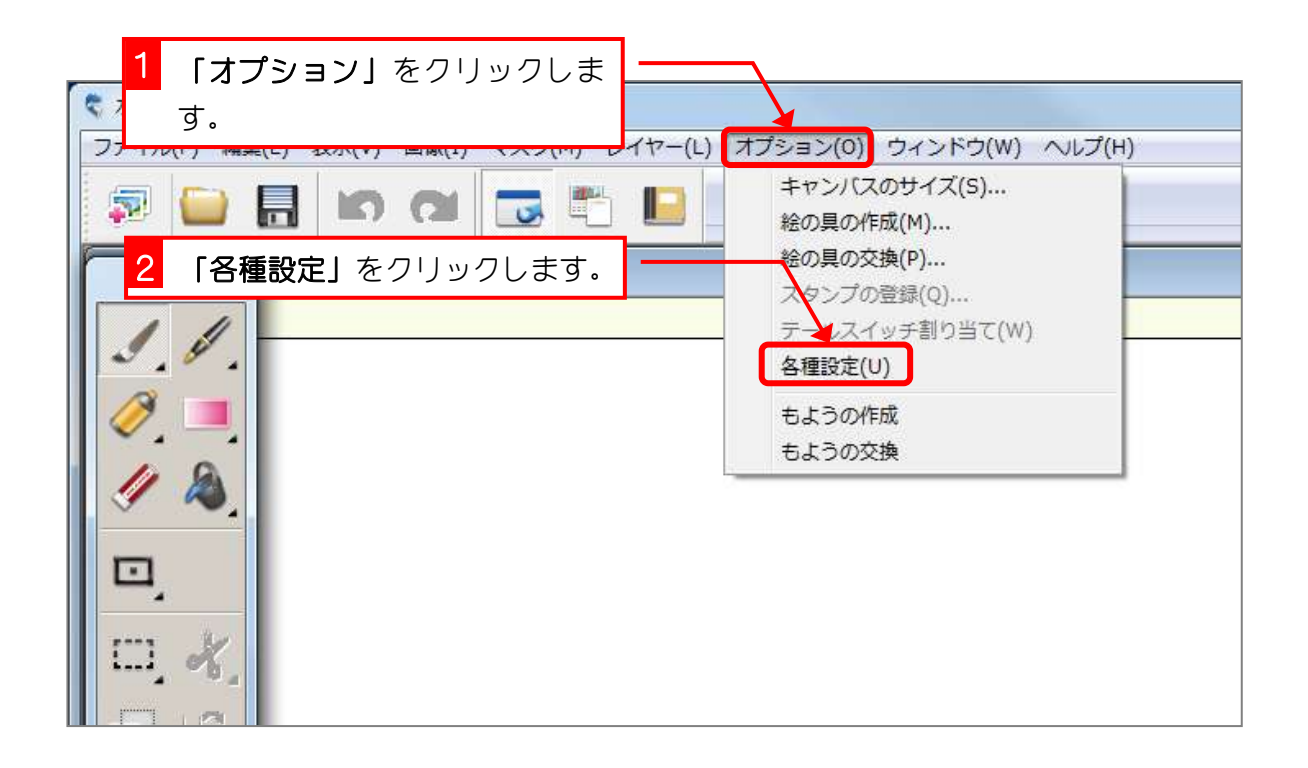

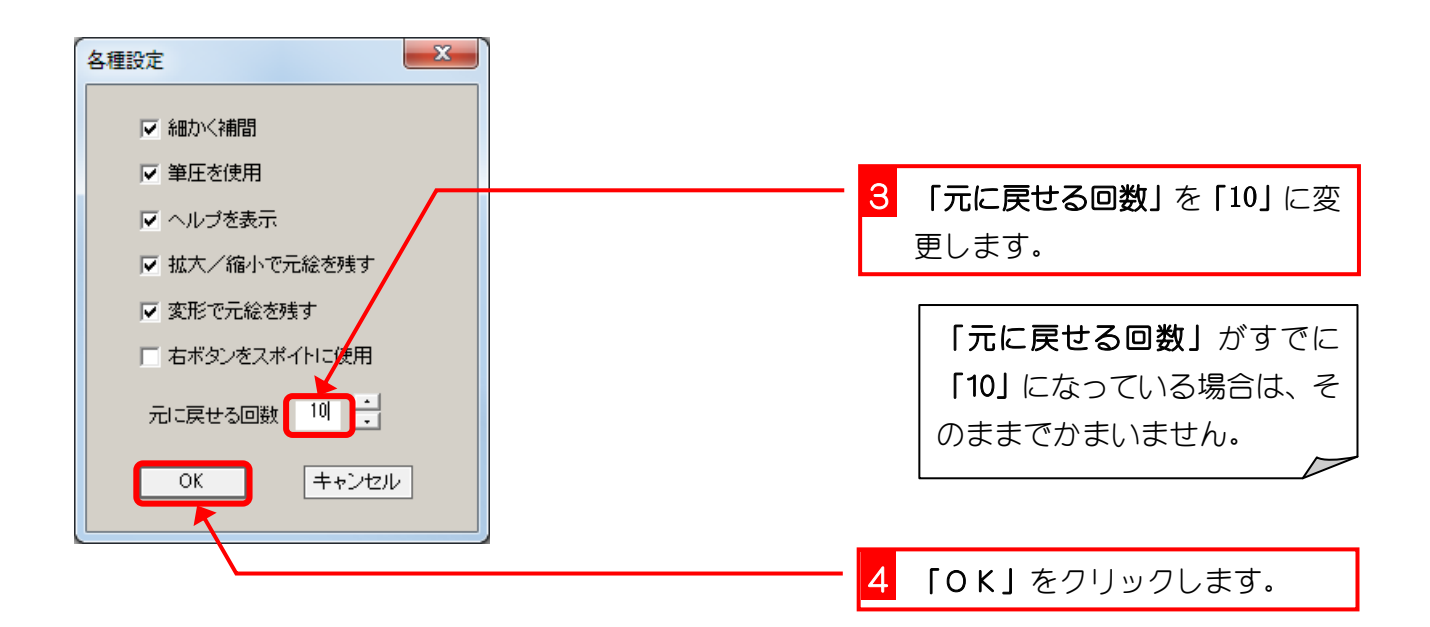

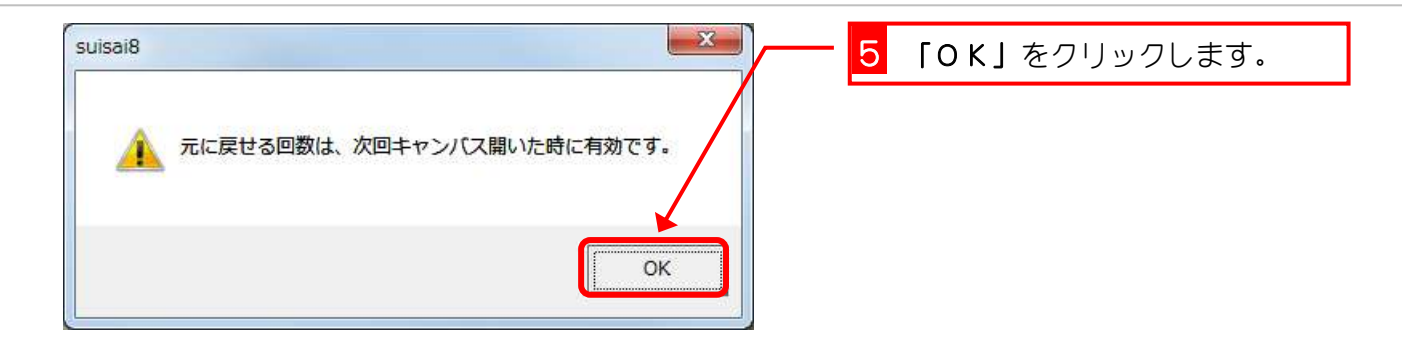

#### 2. 設定を反映させましょう

現在開いている白紙のキャンバスは 5 回までしか元に戻せませ ん。キャンバスをいったん閉じて新しく開きましょう。

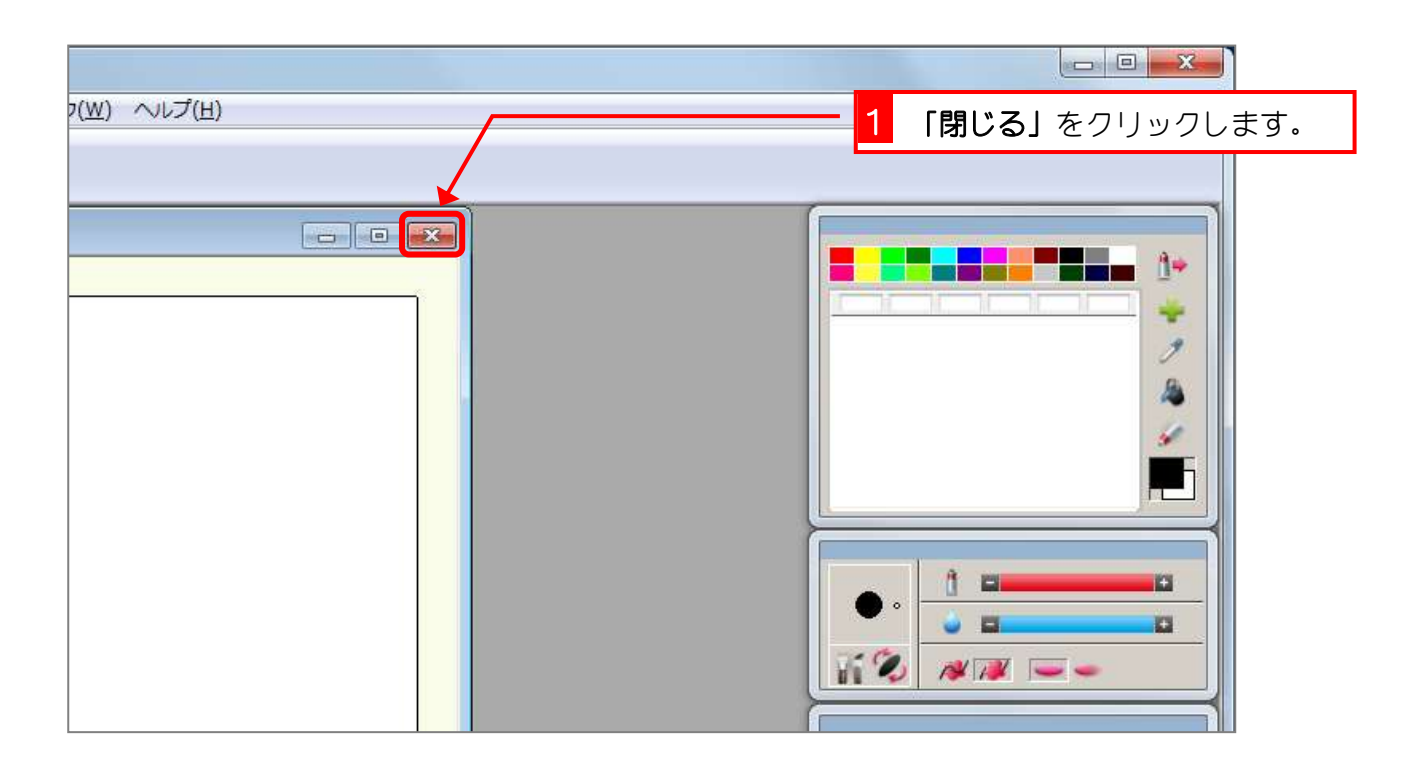

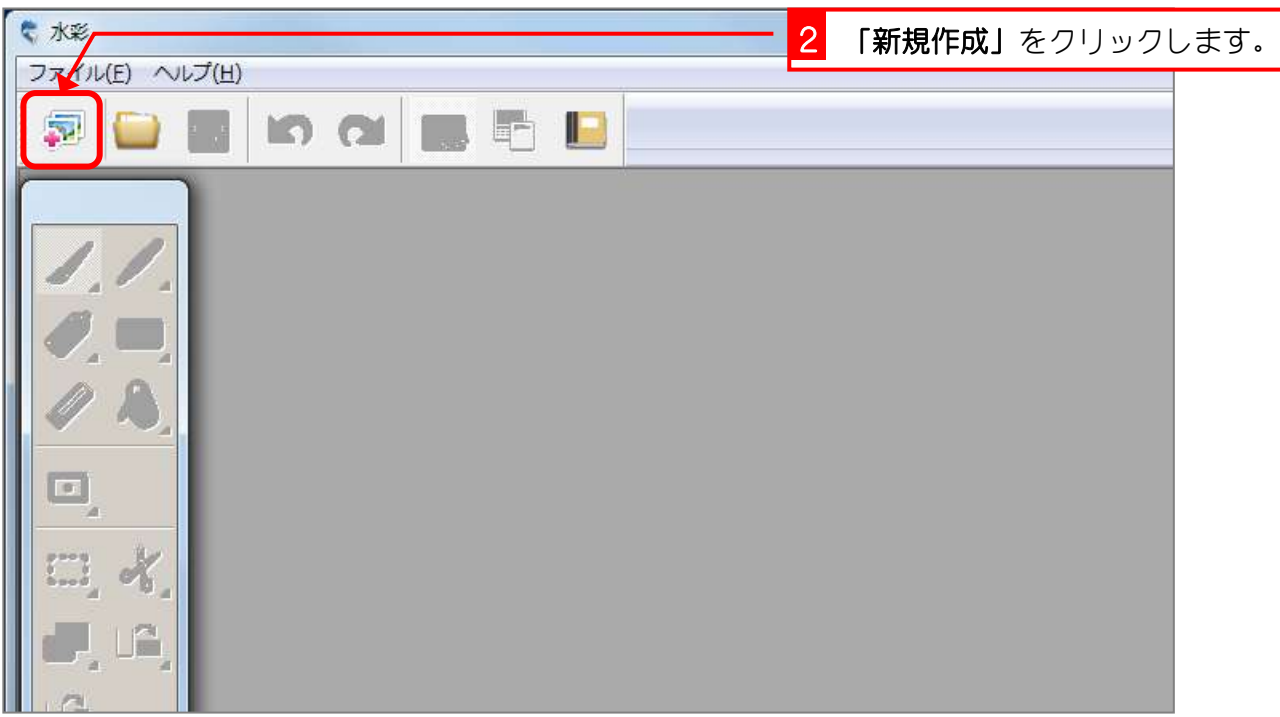

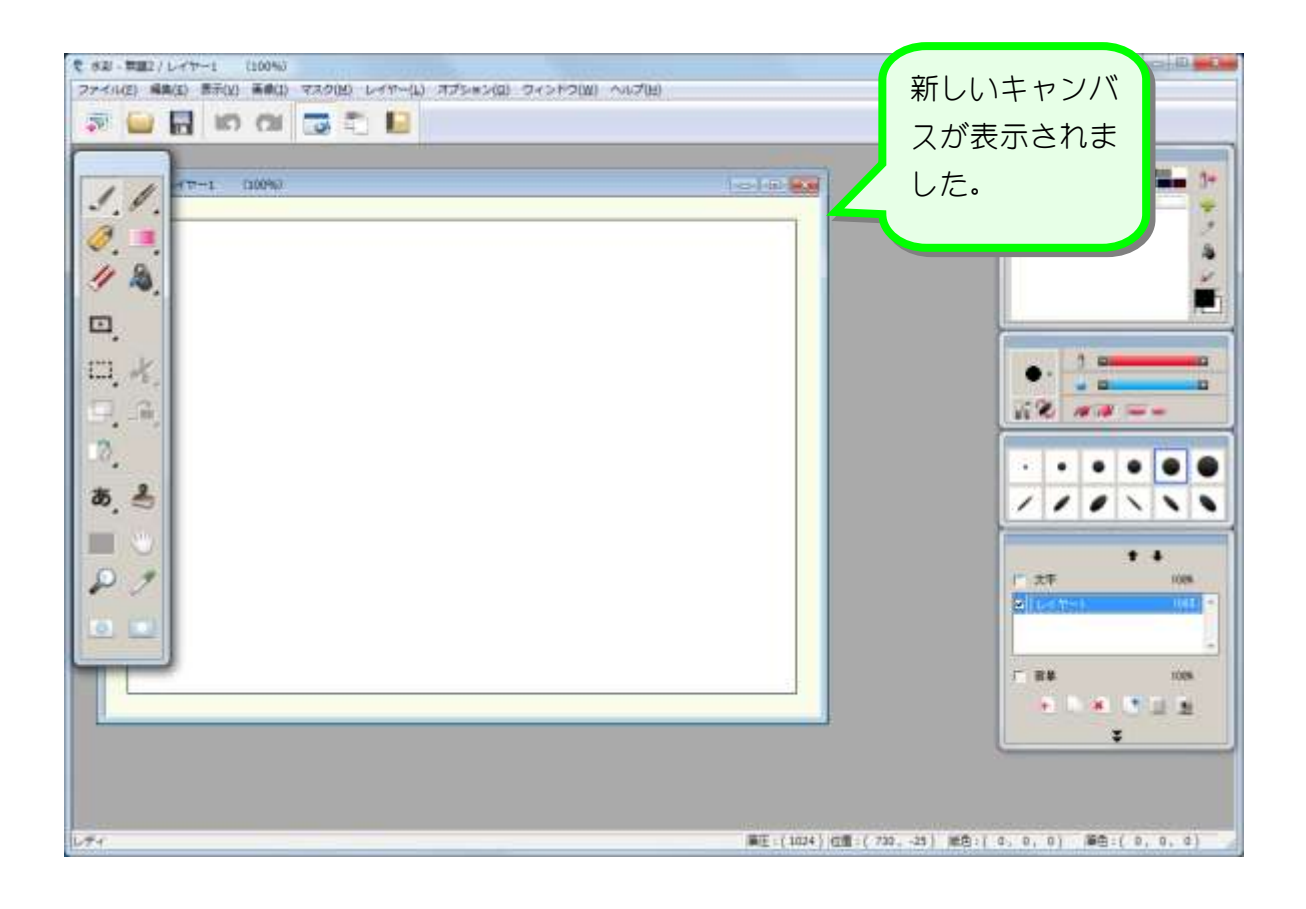

### 3. キャンバスを移動しましょう

キャンバスを描きやすい位置に移動しましょう。

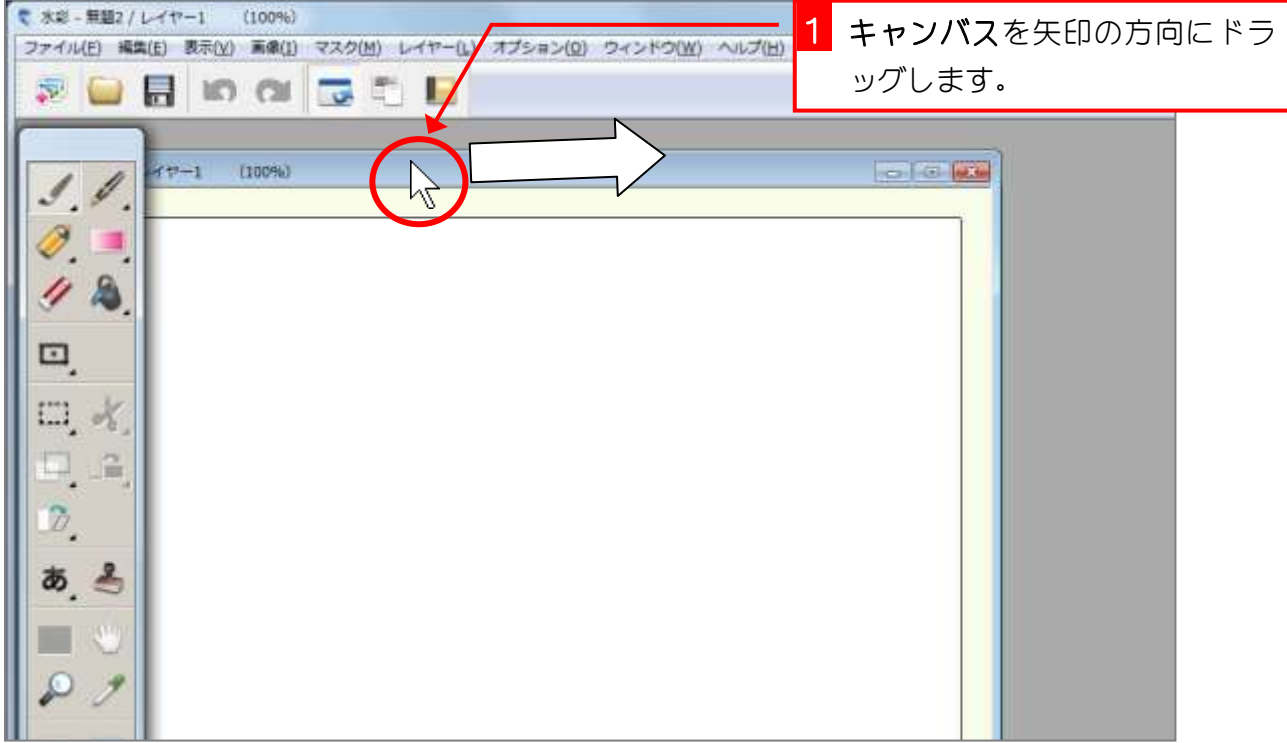

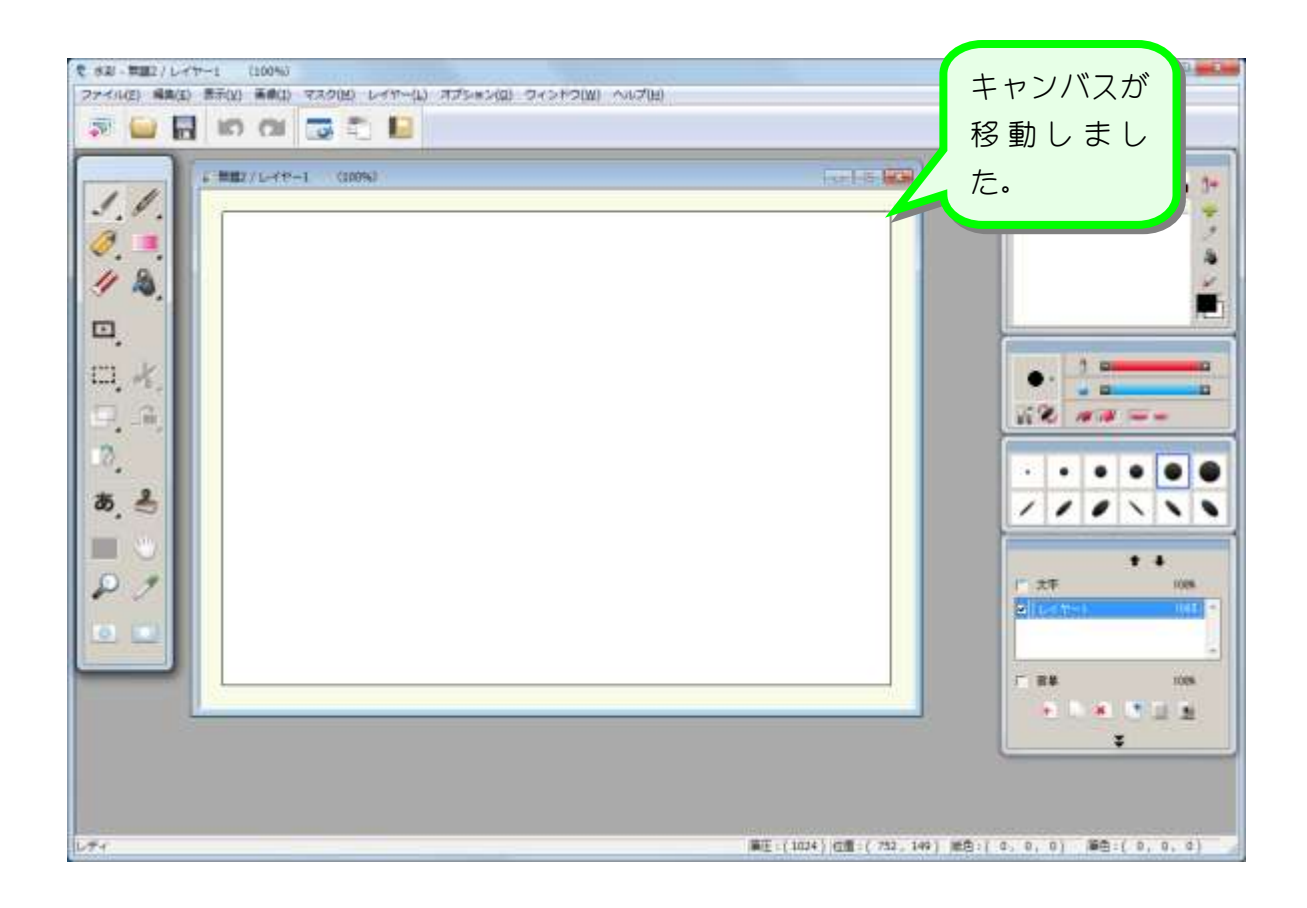